# 全国教师管理信息系统**-**教师自助子系统 个人信息录入操作填写说明

教师用户登录网址: <http://jiaoshi.jse.edu.cn>,进入全国教师管理信息系统页 面,选择"全国教师管理信息系统 **-**教师自助子系统"进行填报,首先获取初始 密码**(**仅限于通过 **18** 位身份证号码登录人员,其他人员如外籍专家和教师无法自 助登录填写**)**。

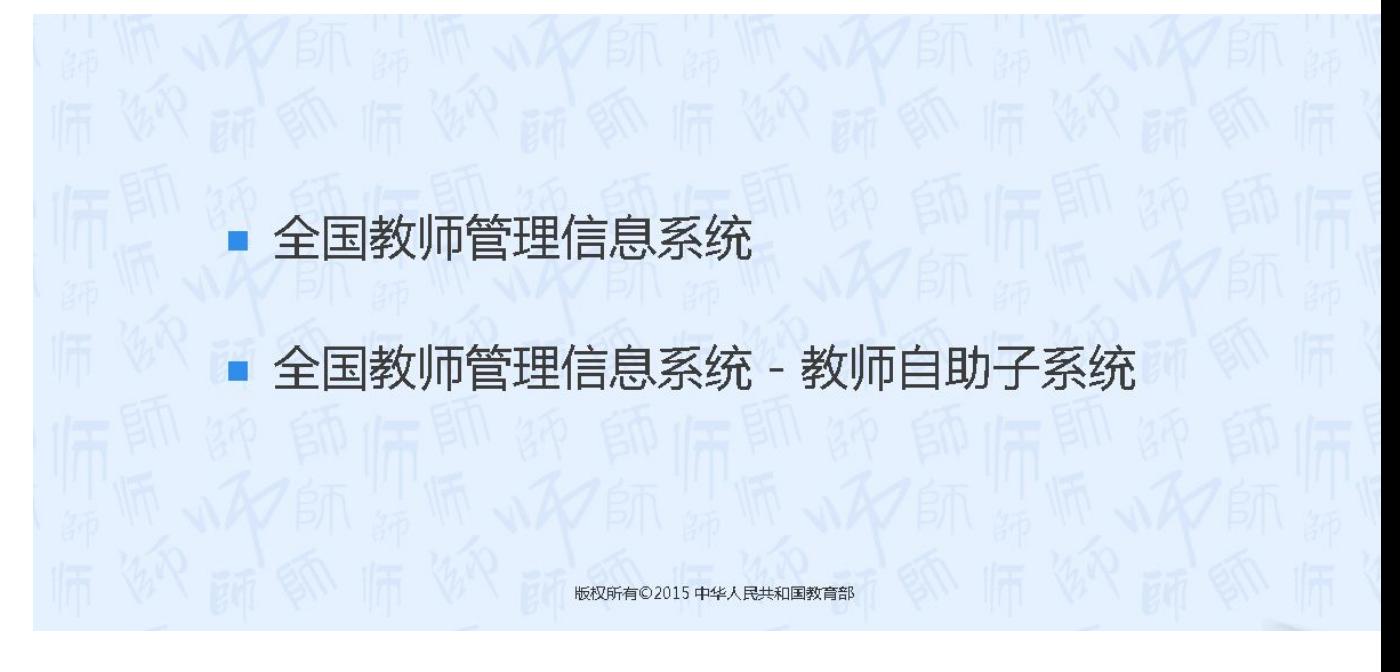

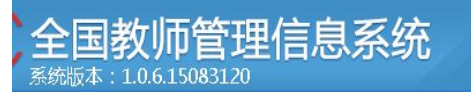

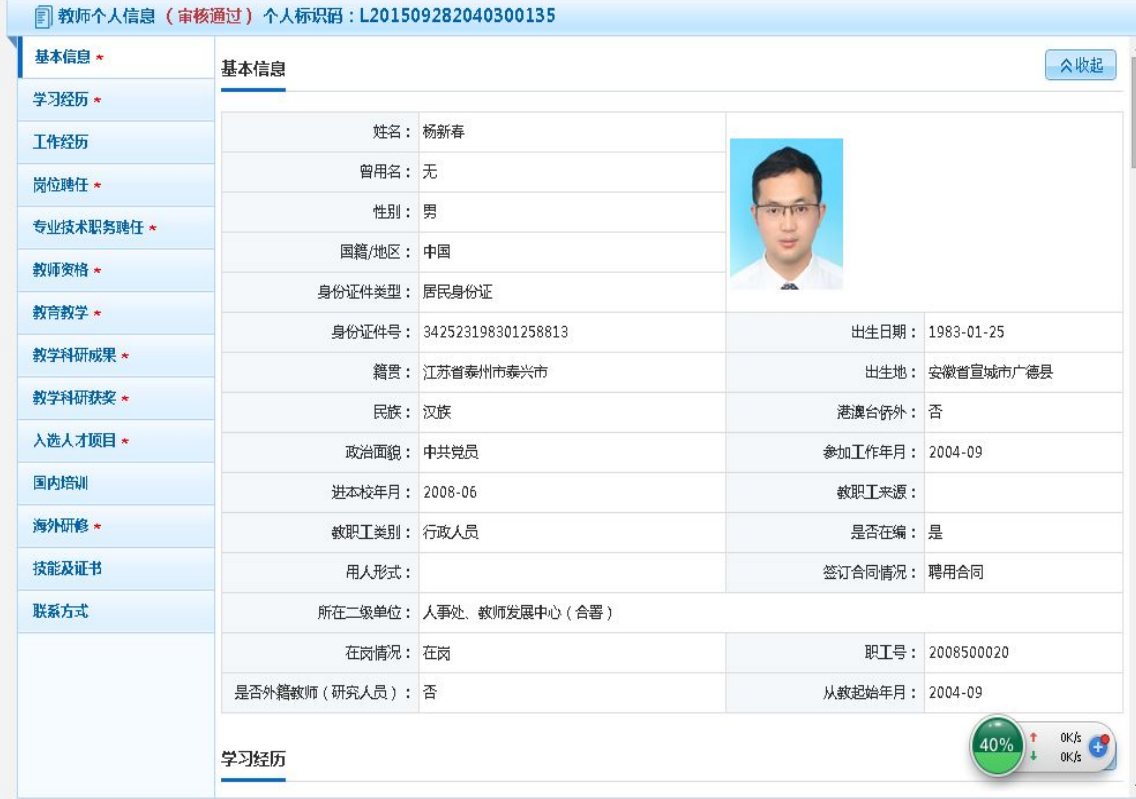

2015年09月2

### 第一步**:**

打开教师自助系统**(**注意是教师自助**)**

点击**:**查询管理员联系信息

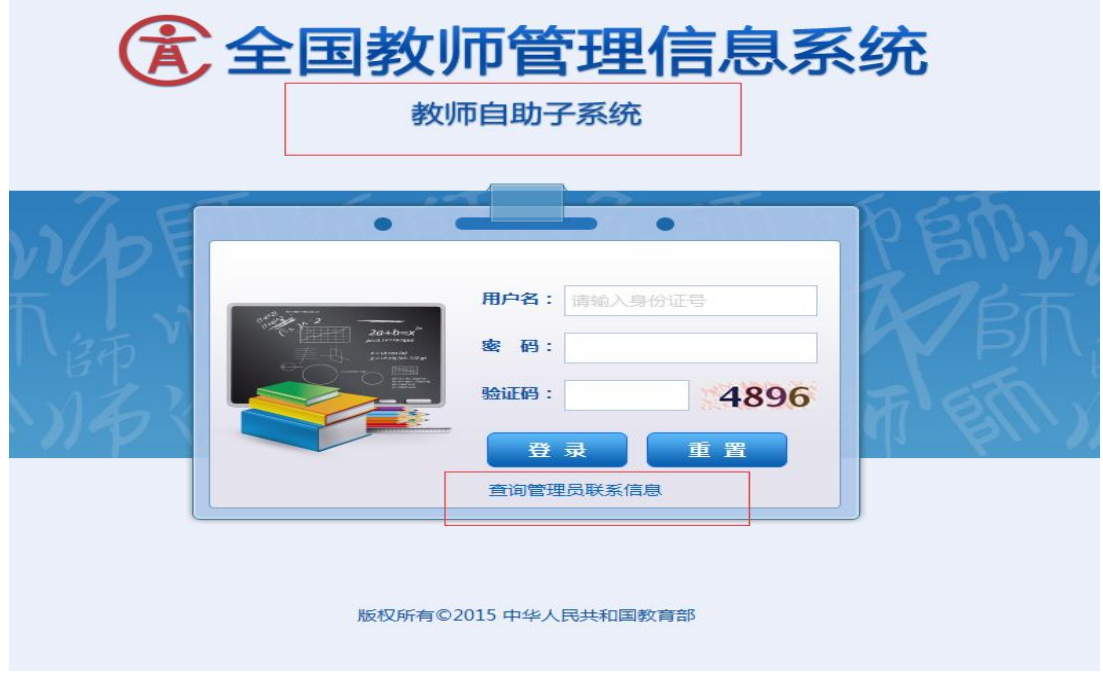

第二步**:**

填写学校全称、教师自己的身份证号、验证码,点击查询

#### ▌管理员联系信息查询

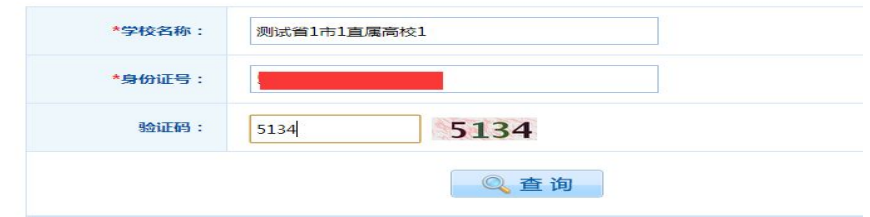

第三步**:**

输入姓名和身份证号码**(**性别和出生日期会自动带出**)**点击查询,显示初始密 码(登陆时要严格按照大小写格式录入),获取初始密码后返回登录页面重新登 录。

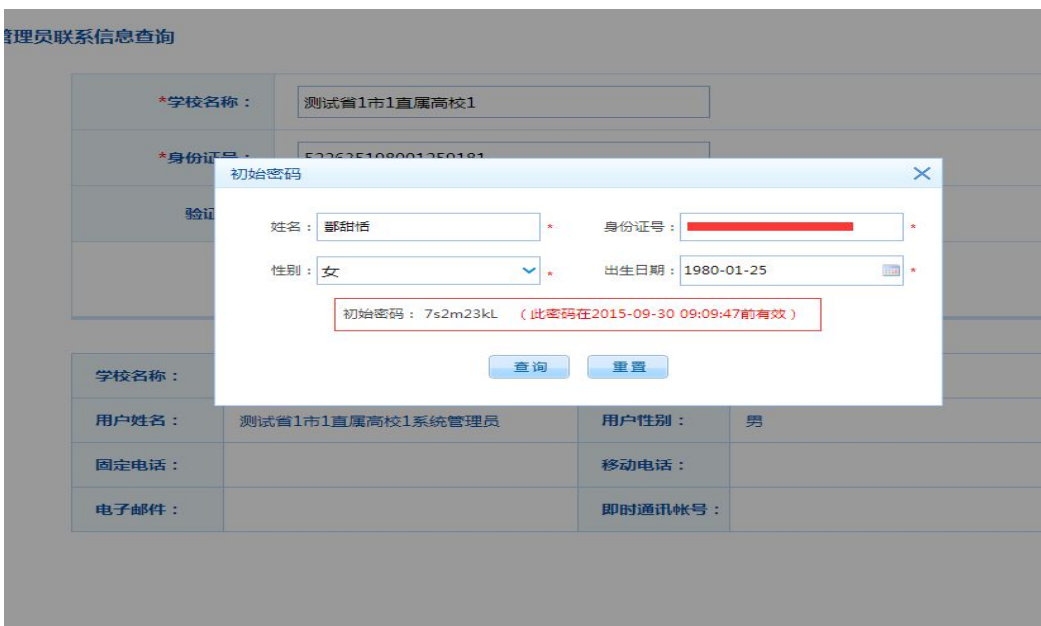

用户名为身份证号。登录系统后,教师根据个人真实情况,按照页面左侧目 录树逐一进行填报,凡带有红色"**\***"标记的项目栏为必填项目,凡必填项目必 须填写,若本人无此项目的记录,则选择"无";其他信息属于选填项目,可以 不填写。

注:**1**、首次登录,系统会要求用户重新修改登录密码,并且密码修改后的 安全强度要求为"强",建议根据"大写字母**+**小写字母**+**数字"形式更改登录密 码。请各位老师妥善保管好自己的修改密码,便于后期数据填报及维护。

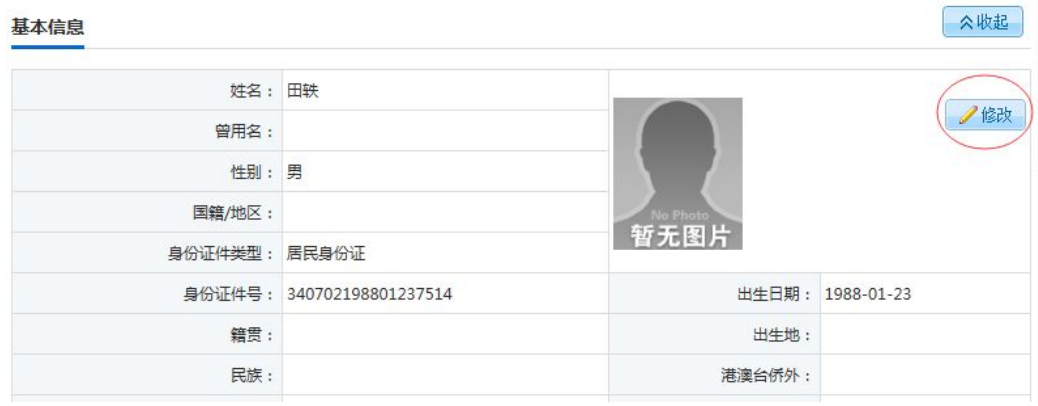

一、进入"基本信息"界面(必填项目)

点击右上角"修改"按钮,进入可编辑状态。编辑结束后点击右上角"保存"按钮。 1、姓名:系统已默认,身份证与档案记录不一致的,以身份证为准; 2、曾用名: 洗填项目, 有则填写, 没有填"无";

3、性别:系统已默认;

4、国籍/地区:必填项目,根据个人的实际情况填写,系统默认为"156-中  $\mathbb{E}$  ";

5、身份证件类型:同时拥有居民身份证和其他证件的,选择居民身份证, 系统已默认为"1-居民身份证";

6、身份证件号:系统已默认;

7、个人照片: 选填项目, 按照系统要求上传个人免冠照片;

8、出生日期:系统已默认,身份证与档案不一致的,以档案为准;

9、籍贯:必填项目,国籍/地区为中国时必填,明确到区县一级;

10、出生地:必填项目,国籍/地区为中国时必填;

11、民族:必填项目,国籍/地区为中国时必填;

12、港澳台侨外:国籍/地区非中国时必填;

13、政治面貌:必填项目,国籍/地区为中国时必填;

14、参加工作年月:必填项目;

15、进本校年月:必填项目;

16、教职工来源:选填项目;

17、教职工类别: 必填项目, 专业技术岗、其他专业技术岗、双肩挑人员填 写"**A13-**科学科研并重型",管理岗人员填写"A2-行政人员",工勤岗位人员填 写"A4-工勤人员",辅导员填写"A6-专职辅导员",二类雇员按照所从事的工作 岗位填写;

18、是否在编:必填项目,系统默认为"0-否",事业编制人员、合同制工 人选择"1-是",其他人员选择"0-否";

19、用人形式:必填项目,单选,"是否在编"为"0-否"时必填;

20、签订合同情况: 必填项目, 单选, "是否在编"为"1-是"时, 默认为 "1-聘用合同", 其他人员选择 "2-劳动合同";

21、所在二级单位:必填项目;

22、在岗情况:必填项目,单选,系统默认为"1-在岗",长病假人员填写 "203-长病假";

23、职工号: 必填项目, 教职工的工号(以人事处提供的名单为准):

24、是否外籍教师(研究人员): 必填项目, 单选;

25、从教起始年月:必填项目,指到高校从事教学工作以来,管理岗和工勤 等非教师岗的,从进教育系统的时间算起。

二、进入"学习经历"界面(必填项目),(从高中后开始填写,如果初始 学历是中专则从中专开始填写)

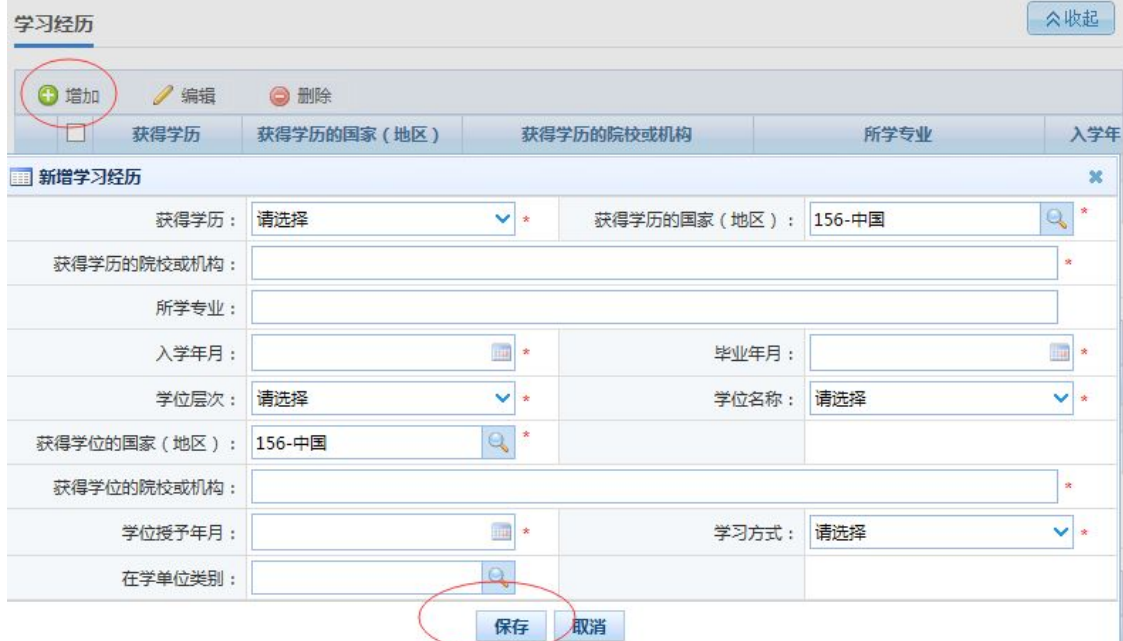

# 点击"增加"按钮,从初始学历起按时间顺序逐条增加学习经历,如上图所示,填写结束 点击"保存"按钮完成学习经历填报。填写步骤同上。

1、获得学历: 必填项目, 单选, 无学历填写"0-无";

2、获得学历的国家(地区):必填项目,单选,学历为"0-无"时不能填写;

3、获得学历的院校或机构:必填项目,填写学历证件中的学校全称,外国 名称须同时填写外文和中文名称;

4、所学专业:必填项目,填写学历证件中的专业;

5、入学年月:必填项目,单选,学历为"0-无"时不能填写;

6、毕业年月:必填项目,单选,学历为"0-无"时不能填写;

7、学位层次:必填项目,单选,没有填"0-无";

8、学位名称:必填项目,单选,学位层次为"0-无"时不能填写;

9、获得学位的国家(地区):必填项目,单选,填写取得学位证件的国家(地

区),学位层次为"0-无"时不能填写;

10、获得学位的院校或机构:必填项目,填写学位证件中的学校全称,外国 名称须同时填写外文和中文名称;

11、学位授予年月:必填项目,单选,学位层次为"0-无"时不能填写;

12、学习方式:必填项目,单选;

13、在学单位类别: 选填项目, 单选。

#### 三、进入"工作经历"界面(选填项目),填写所有工作经历

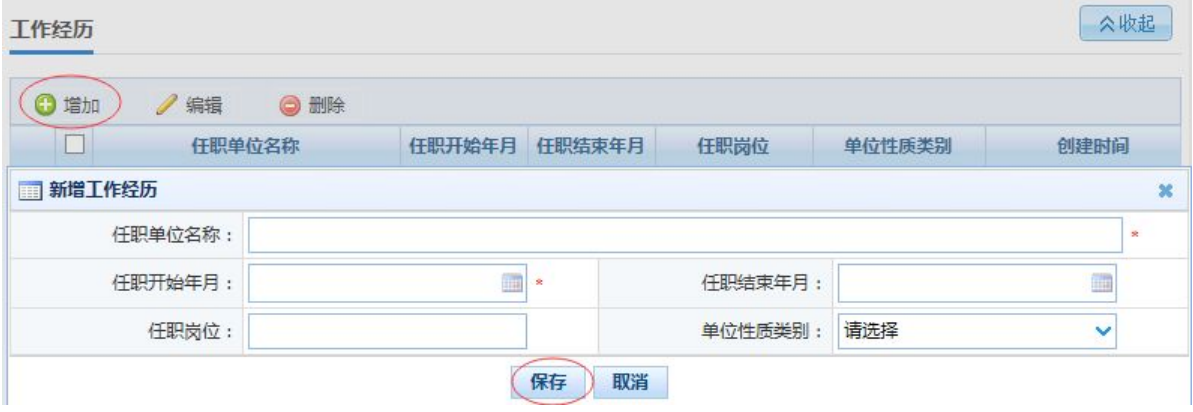

点击"增加"按钮,从最早参加工作起按时间顺序逐条增加工作经历,如上图所示,填写 结束点击"保存"按钮完成工作经历填报。填写步骤同上。

四、岗位聘任(必填项目)

由人事处统一填写,教师用户不需要填写

#### 五、进入"专业技术职务聘任"界面(必填项目)

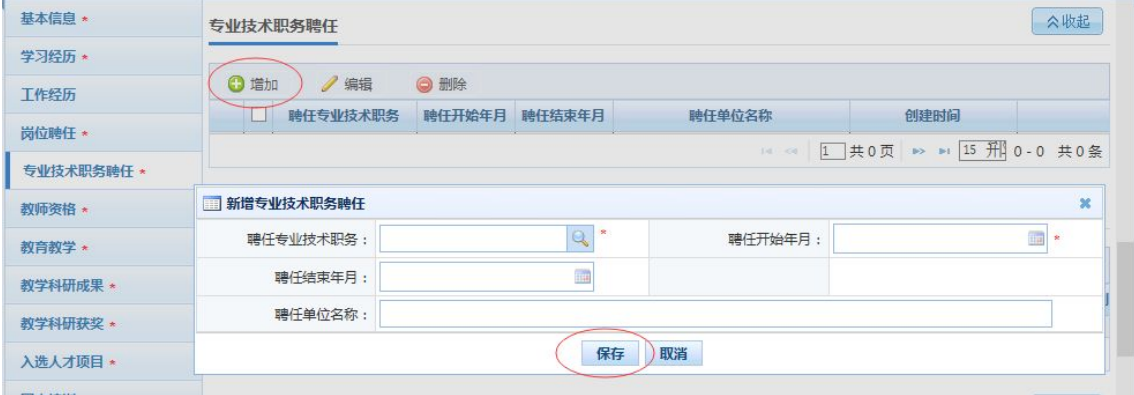

点击"增加"选项,如上图所示,从初级职称起逐条进行填写,填写结束点击"保存"按

#### 钮完成工作经历填报。

1、聘任专业技术职务:选填项目,单选,管理类的人员,填写社会科学类 的(副研究员、助理研究等),辅导员参照高等学校教师序列填报,工勤人员、 二类雇员选择"**0-**无";

2、聘任开始年月:必填项目,单选,按照取得专业技术职务的时间填写;

3、聘任结束年月: 选填项目, 单选, 最后的聘任结束年月填写填表日期;

4、聘任单位名称:选填项目,填写聘任单位全称。

若填报者暂无专业技术职务,则点击"增加"选项,在"聘任专业技术职 务"选项中选择"**0-**无",然后点击"保存"按钮完成填报。

#### 六、进入"教师资格"界面(必填项目)

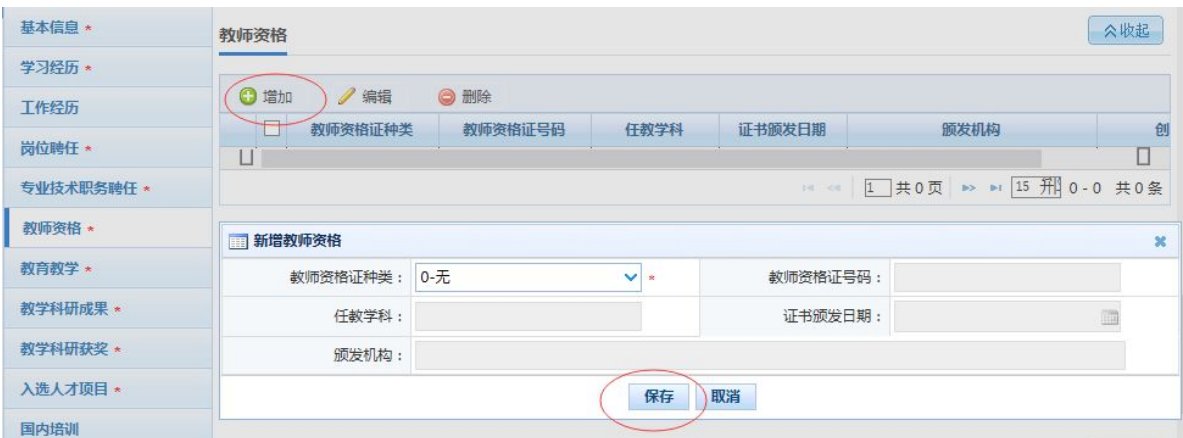

#### 点击"增加"选项,如上图所示,填写结束点击"保存"按钮完成填报。

1、教师资格证种类:必填项目,单选,系统默认为"0-无";

2、教师资格证号码: 必填项目,教师资格证种类为"0-无"时不能填写;

3、任教学科:必填项目,填写资格证书中的任教学科,教师资格证种类为 "0-无"时不能填写;

4、证书颁发日期: 必填项目,单选,教师资格证种类为"0-无"时不能填 写;

5、颁发机构:必填项目,教师资格证种类为"0-无"时不能填写;

# 若填报者暂无教师资格,则点击"增加"选项,在"教师资格证种类"选 项中选择"0-无",然后点击"保存"按钮完成填报。

## 七、教育教学(必填项目) 2013 年以来的。

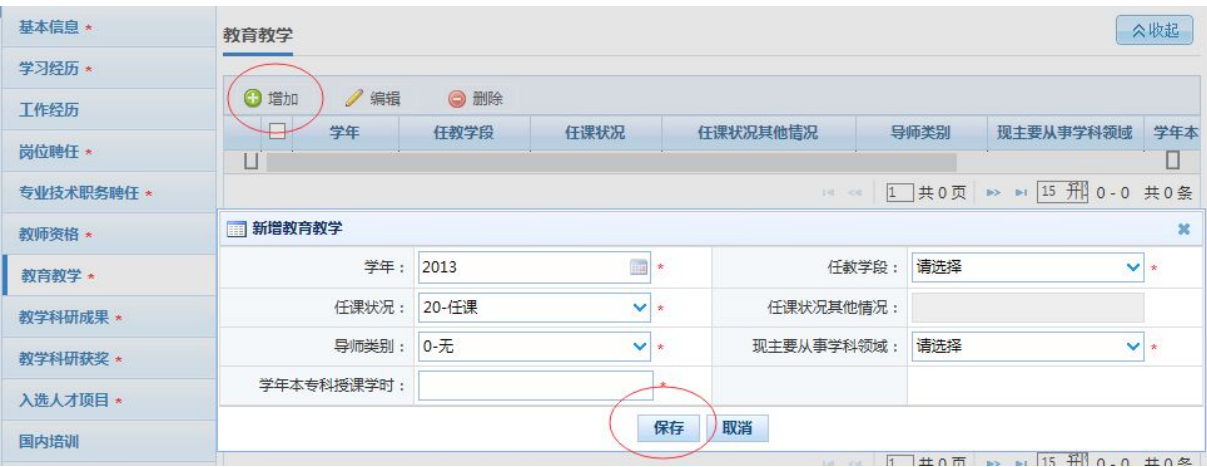

点击"增加"选项,如上图所示,填写结束点击"保存"按钮完成填报。注:填写 **2013-2014** 学年(**2013.09-2014.07**)、**2014-2015** 学年(**2014.09-2015.07**)两年的教学数据

1、学年:必填项目,单选,2013-2014 学年选择 2013 年,2014-2015 学年 选择 2014 年;

2、任教学段:必填项目,可多选;

3、任课状况:必填项目,单选;

4、任课状况其他情况:选填项目,"任课状况"为"99-其他"时可以录入;

5、导师类型:必填项目,单选。本校教师在其他高校兼任博导或硕导,不 算做博士生或硕士生导师;

6、现主要从事学科领域:必填项目,可多选;

7、学年本专科授课学时:必填项目,45 分钟计入 1 学时。

若填报者暂无教育教学,则点击"增加"选项,在"任教学段"选项中选 择"0-无",然后点击"保存"按钮完成填报。

八、教学科研成果(必填项目) 省市厅级项目

(一)科技项目(项目负责人)

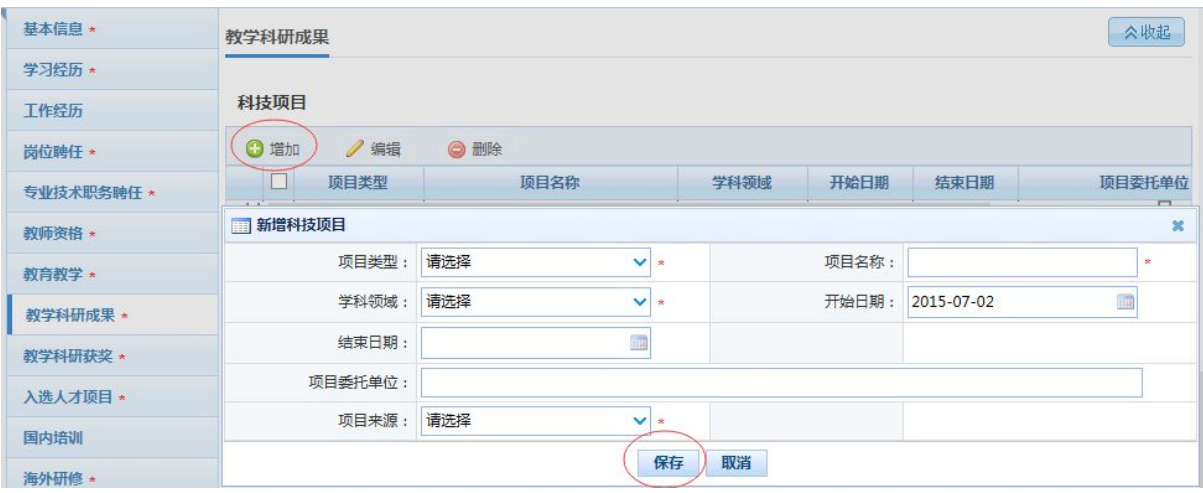

点击"增加"选项,如上图所示,多条记录,按照项目获得时间逐条录入,填写结束点击

#### "保存"按钮完成填报。

- 1、项目类型:必填项目,单选;
- 2、项目名称:必填项目,手录;
- 3、学科领域:必填项目,单选;
- 4、开始时间:必填项目,单选;
- 5、结束时间:必填项目,单选;
- 6、项目委托单位:必填项目,手录;
- 7、项目来源:必填项目,单选。

若填报者暂无科技项目,则点击"增加"选项,在"项目类型"选项中选 择"0-无",然后点击"保存"按钮完成填报。

#### (二)科技著作(全部,含参著)

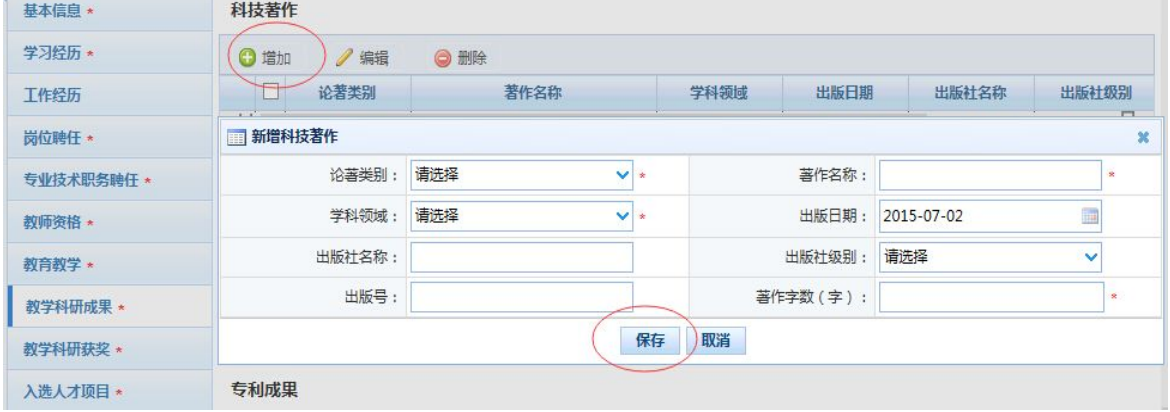

点击"增加"选项,如上图所示,多条记录,按照著作出版的先后顺序逐条录入,填写结 束点击"保存"按钮完成填报。

- 、论著类别:必填项目,单选;
- 、著作名称:必填项目,手录;
- 、学科领域:必填项目,单选;
- 4、出版日期: 洗填项目, 单洗:
- 、出版社名称:选填项目,手录;
- 、出版社级别:选填项目,单选,多个出版社以第一个出版社为准;
- 、出版号:选填项目,手录;
- 、著作数字:必填项目,手录。

若填报者暂无科技著作,则点击"增加"选项,在"论著类别"选项中选 择"0-无",然后点击"保存"按钮完成填报。

#### (三)科技论文(**2011** 年至今)

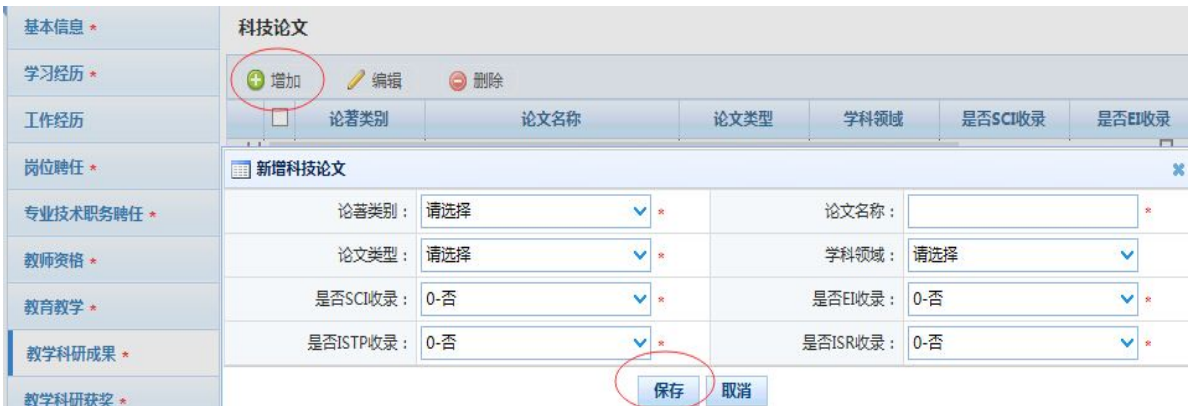

点击"增加"选项,如上图所示,多条记录,理工类论文录入(第一作者或通讯作者 发表的被 **SCI**、**EI**、**ISTP** 收录)科研论文,文科类论文录入(第一作者发表的 **CSSCI** 收录科研论文),填写结束点击"保存"按钮完成填报。

- 、论著类别:必填项目,单选;
- 、论文名称:必填项目,手录;
- 、论文类型:必填项目,单选;
- 、学科领域:必填项目,单选;
- 、是否 SCI 收录:必填项目,系统默认"0-否";
- 、是否 EI 收录:必填项目,系统默认"0-否";
- 7、是否 ISTP 收录: 必填项目, 系统默认"0-否";
- 、是否 ISR 收录:必填项目,系统默认"0-否"。

若填报者暂无科技论文,则点击"增加"选项,在"论著类别"选项中选 择"0-无",然后点击"保存"按钮完成填报。

#### (四)专利成果

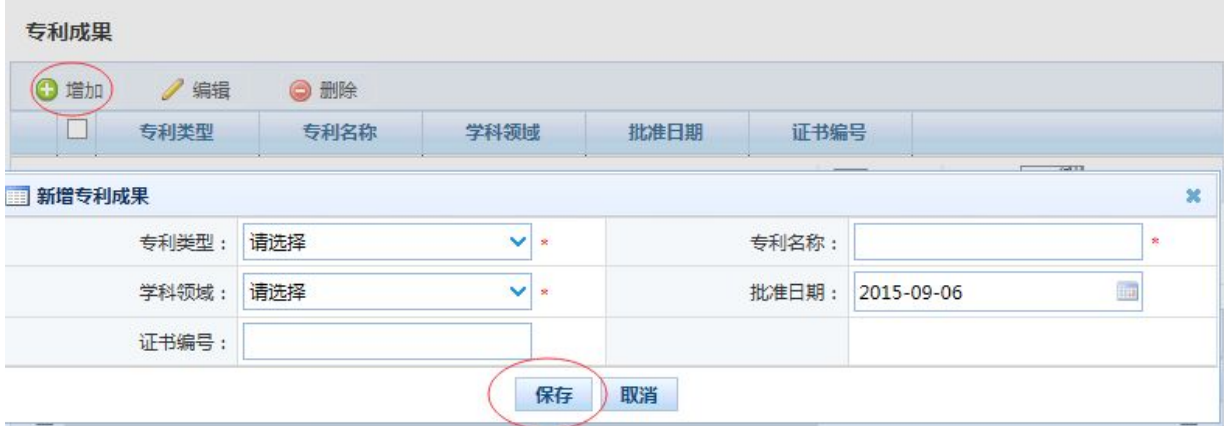

点击"增加"选项,如上图所示,多条记录,按照授权专利(第一作者申报)获得时间逐

# 条录入,填写结束点击"保存"按钮完成填报。

- 1、专利类型:必填项目,单选;
- 2、专利名称:必填项目,手录;
- 3、学科领域:必填项目,单选;
- 4、批准日期: 洗填项目, 单洗;
- 5、证书编号:选填项目,手录;

若填报者暂无专利成果,则点击"增加"选项,在"专利类型"选项中选 择"0-无",然后点击"保存"按钮完成填报。

#### 九、进入"教学科研获奖"界面(必填项目) 省市厅级

| 基本信息 *     | 教学科研获奖                    | ☆收起    |              |          |  |        |      |                      |  |
|------------|---------------------------|--------|--------------|----------|--|--------|------|----------------------|--|
| 学习经历 *     |                           |        |              |          |  |        |      |                      |  |
| 工作经历       | <b>O</b> 增加<br>/ 编辑       | ◎ 删除   |              |          |  |        |      |                      |  |
| 岗位聘任 *     | 奖励类别                      | 获奖年月   | 奖励名称         | 奖励等级     |  | 奖励其他等级 | 本人排名 | 授奖国家(地区)             |  |
|            | ■ 新增教学科研获奖<br>$\mathbf x$ |        |              |          |  |        |      |                      |  |
| 专业技术职务聘任 * | 奖励类别:                     | 请选择    |              | $\vee$ * |  | 获奖年月:  |      | <b>EMI</b><br>$\ast$ |  |
| 教师资格 *     | 奖励名称:                     |        |              | $\star$  |  | 奖励等级:  | 请选择  | $\checkmark$         |  |
| 教育教学 *     | 奖励其他等级:                   |        |              |          |  | 本人排名:  | 请选择  | v                    |  |
| 教学科研成果 *   | 授奖国家(地区):                 | 156-中国 | $\mathbf{Q}$ |          |  |        |      |                      |  |
| 教学科研获奖 *   | 将奖单位:                     |        |              |          |  |        |      |                      |  |
| 入选人才顶目*    | 是否具有教学科研获奖信息:             | 请洗择    |              | $\vee$ * |  |        |      |                      |  |
| 国内培训       |                           |        | 保存           | 取消       |  |        |      |                      |  |

点击"增加"选项,如上图所示,多条记录,逐条填写全部获奖记录,填写结束点击"保

#### 存"按钮完成填报。

1、获奖类别:必填项目,单选,根据下拉菜单中的选项填写,没有获奖则 选择"0-无";

2、获奖年月:必填项目,单选;

3、获奖名称:必填项目,填写全称,手录;

4、奖励等级:必填项目,单选;

5、奖励其他等级:选填项目,单选;

6、本人排名:选填项目,单选;

7、授奖国家(地区):必填项目,单选;

8、授奖单位:必填项目,手录;

9、是否具有教学科研获奖信息:必填项目,单选。

若填报者暂无教学科研获奖,则点击"增加"选项,在"奖励类别"选项 中选择"0-无",然后点击"保存"按钮完成填报。

#### 十、进入"入选人才项目"界面(必填项目)

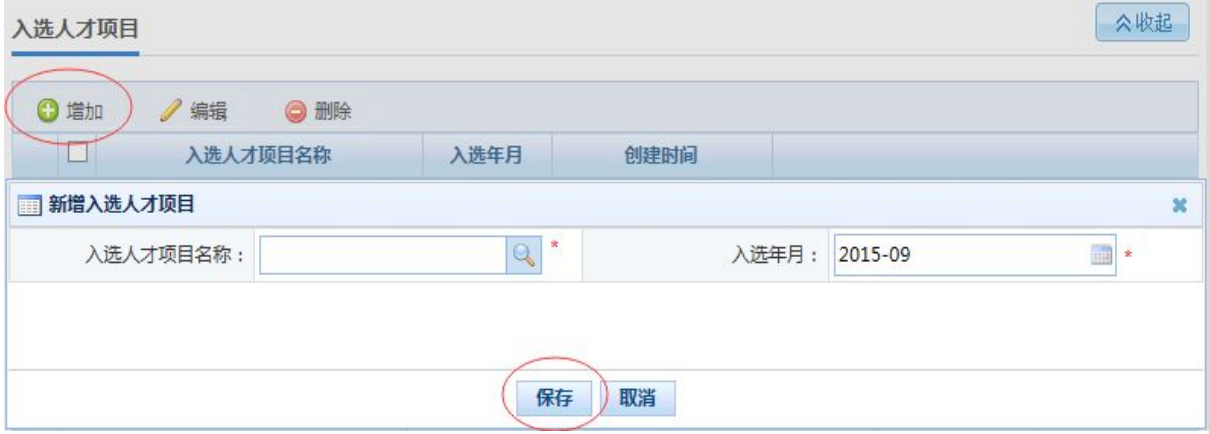

点击"增加"选项,如上图所示,多条记录,逐条填写全部人才项目入选记录,填写结束 点击"保存"按钮完成填报。

1、入选人才项目名称:必填项目,单选;

2、入选年月:必填项目,单选;

若填报者暂无入选人才项目,则点击"增加"选项,在"入选人才项目名 称"选项中选择"00-无",然后点击"保存"按钮完成填报。

### 十一、进入"国内培训"界面(选填项目)

#### 十二、进入"海外研修"界面(必填项目)

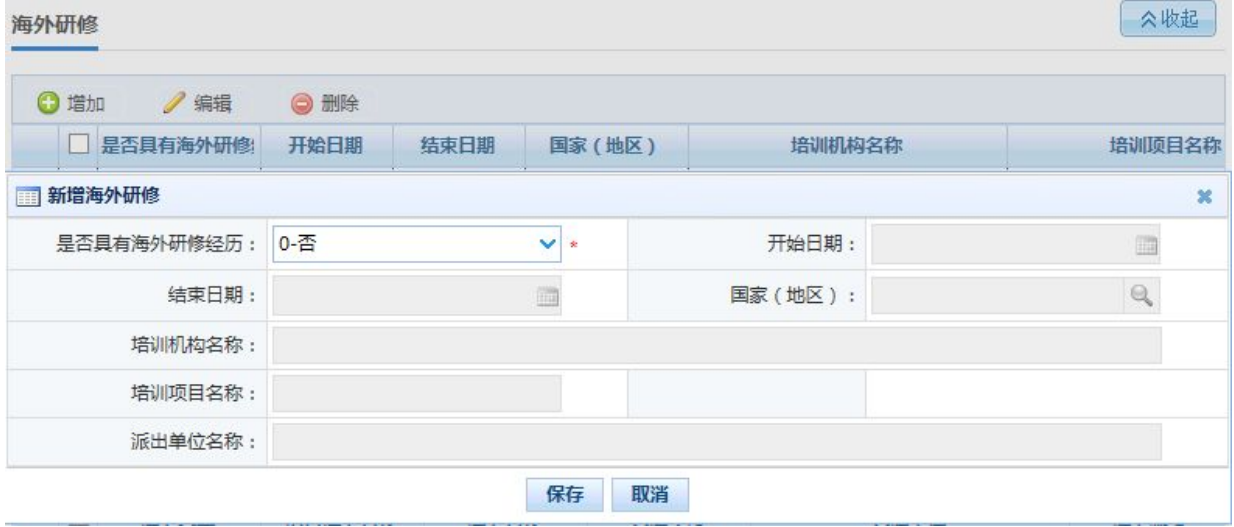

# 点击"增加"选项,如上图所示,多条记录,逐条填写全部海外研修记录,填写结束点击 "保存"按钮完成填报。

1、是否具有海外研究经历:必填项目,单选,系统默认为"0-否";

- 2、开始日期:必填项目,单选;
- 3、结束日期:必填项目,单选;
- 4、国家(地区):选填项目,单选;
- 5、培训机构名称:必填项目,手录;
- 6、培训项目名称:选填项目,手录;
- 7、派出单位名称:必填项目,手录;

若填报者暂无海外研修,则点击"增加"选项,在"是否具有海外研究经 历"选项中选择"0-无",然后点击"保存"按钮完成填报。

十三、进入"技能及证书"界面(选填项目)

十四、进入"联系方式"界面(选填项目)

### 填报完毕后请直接关闭页面